# **MITSUBISHI ELECTRIC ENGINEERING**

FA3-AT1T8X FA3-AT1T8Y FA3-AT1M8X FA3-AT1M8Y CC-Link IE TSN/Ethernet対応 ネットワークインタフェースユニット 形名

# FBライブラリ リファレンスマニュアル (MELSEC-Qシリーズ用CC-Link IE フィールドネットワーク Basic編)

Network Devices

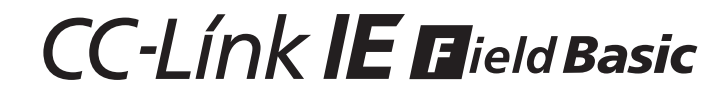

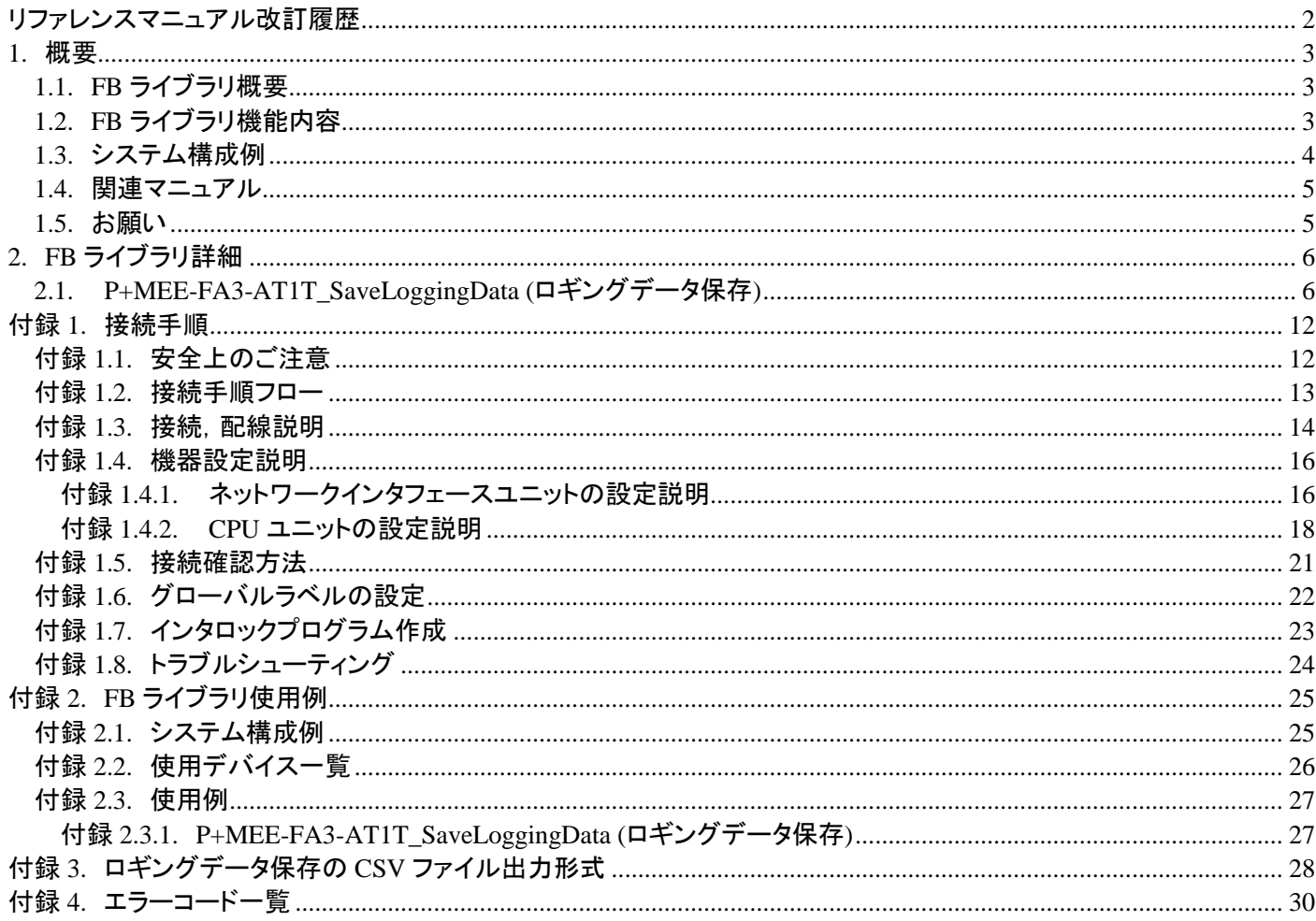

## <span id="page-2-0"></span>リファレンスマニュアル改訂履歴

※取扱説明書番号は,本説明書の裏表紙の左下に記載してあります。

| 改訂年月    | ※取扱説明書番号     | 改訂内容          |
|---------|--------------|---------------|
| 2021年4月 | 50D-FG0555-A | 新規作成          |
| 2023年9月 | 50D-FG0555-B | 表紙と裏表紙のデザイン変更 |
|         |              | 誤記修正          |

本書によって, 工業所有権その他の権利の実施に対する保証, または実施権を許諾するものではありません。また本書 の掲載内容の使用により起因する工業所有権上の諸問題については, 当社は一切その責任を負うことができません。

©2021 (2023) MITSUBISHI ELECTRIC ENGINEERING COMPANY LIMITED ALL RIGHTS RESERVED

## <span id="page-3-0"></span>**1.** 概要

#### <span id="page-3-1"></span>**1.1. FB** ライブラリ概要

本 FB ライブラリは, MELSEC-Q シリーズシーケンサの CPU ユニットを使用し, CC-Link IE フィールドネットワーク Basic でネットワークインタフェースユニット FA3-AT1T8X もしくは FA3-AT1T8Y(以下,ネットワークインタフェースユニットと略 します) を使用するシステムの FB ライブラリです。

#### <span id="page-3-2"></span>**1.2. FB** ライブラリ機能内容

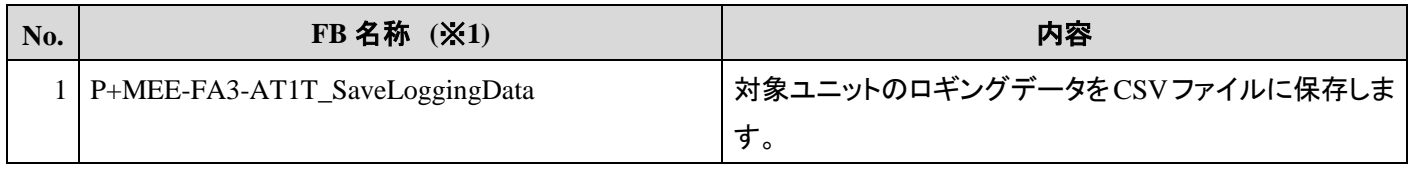

## <span id="page-4-0"></span>**1.3.** システム構成例

本 FB ライブラリを使用して,CPU ユニットからネットワークインタフェースユニットを制御するためのシステム構成例を以 下に示します。

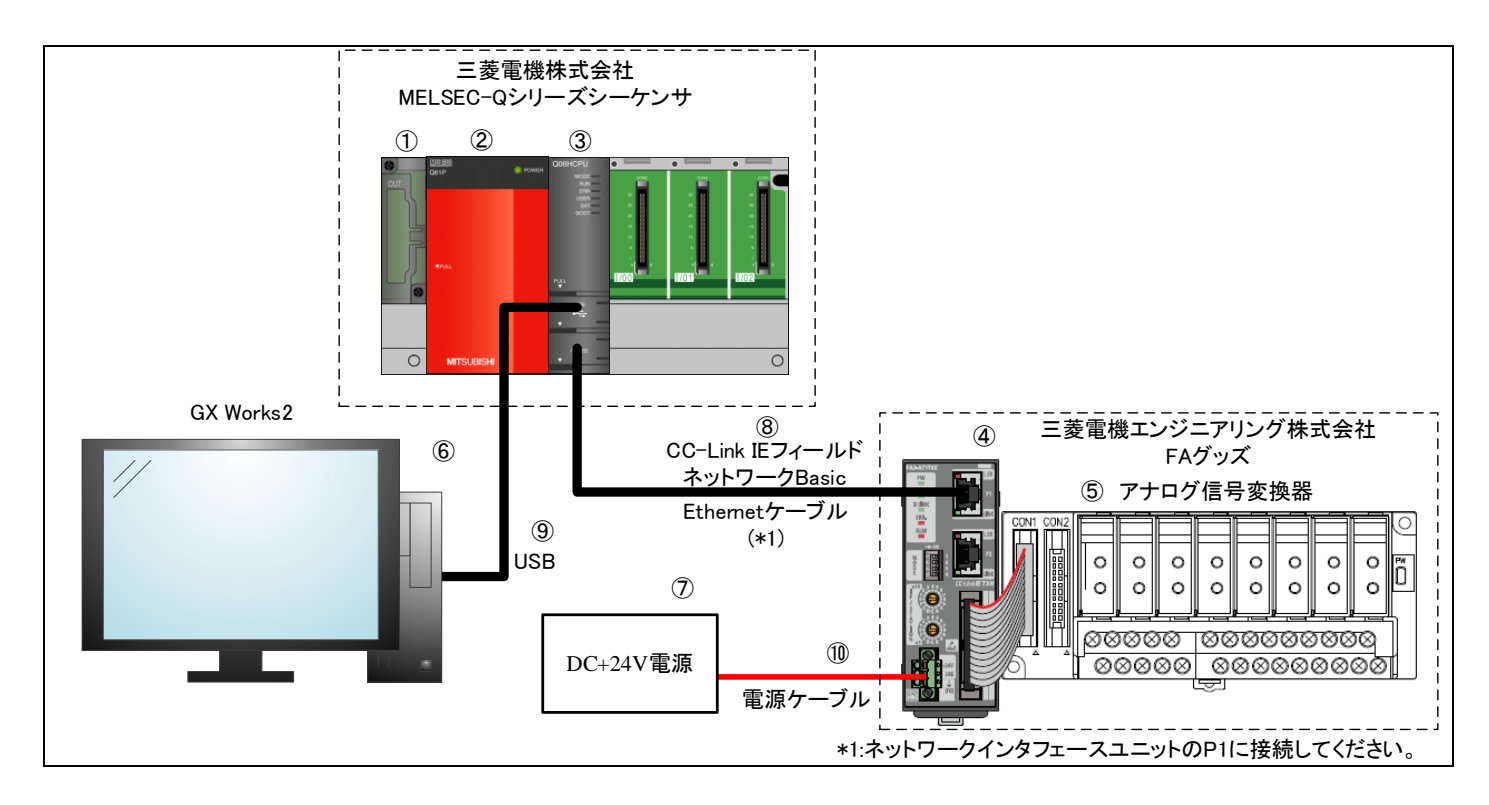

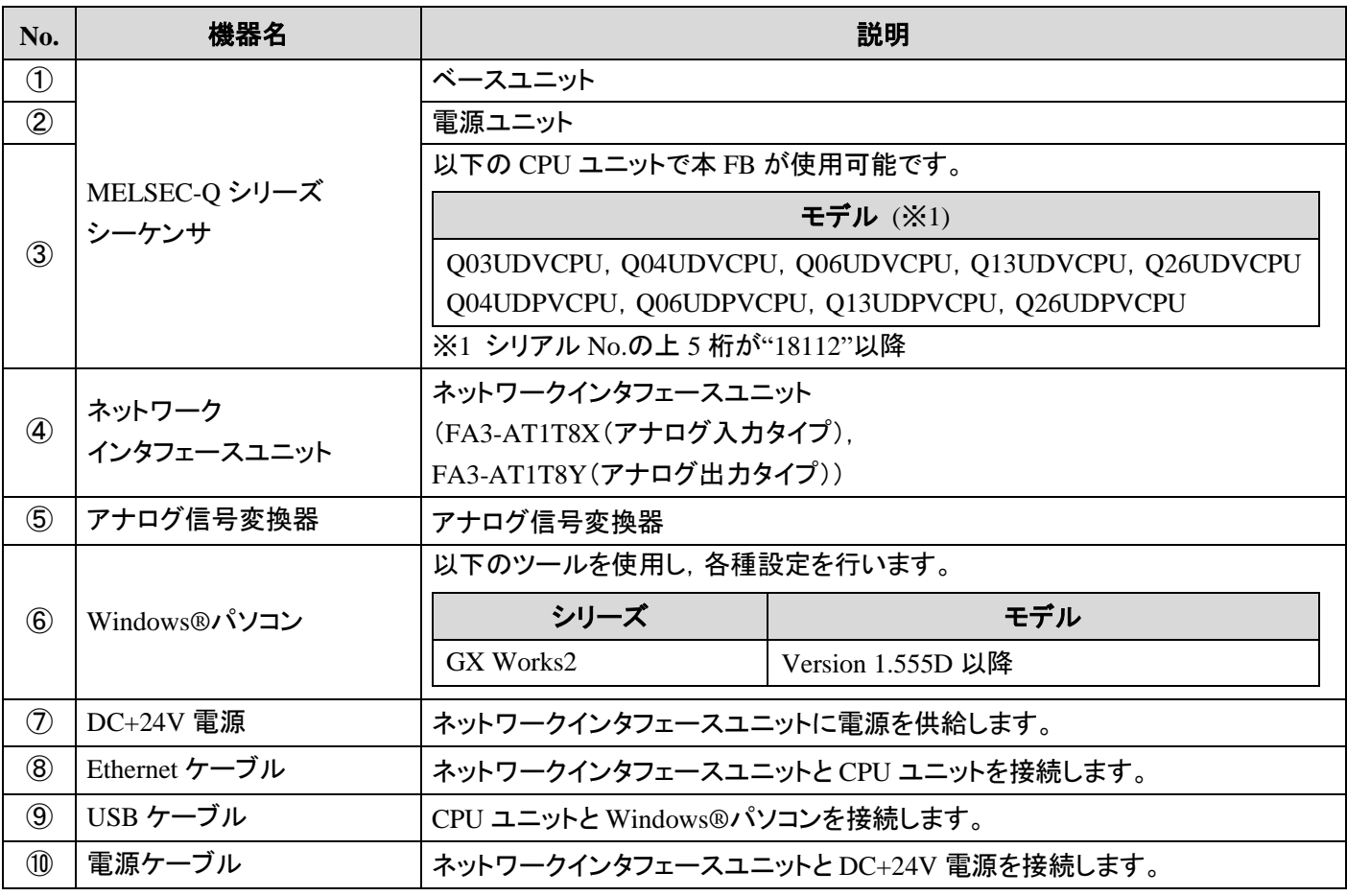

CC-Link IE TSN/Ethernet 対応ネットワークインタフェースユニット FA3-AT1T8X, FA3-AT1T8Y, FA3-AT1M8X, FA3-AT1M8Y FB ライブラリ リファレンスマニュアル(MELSEC-Q シリーズ用 CC-Link IE フィールドネットワーク Basic 編) 4 / 31 50D-FG0555-B

#### <span id="page-5-0"></span>**1.4.** 関連マニュアル

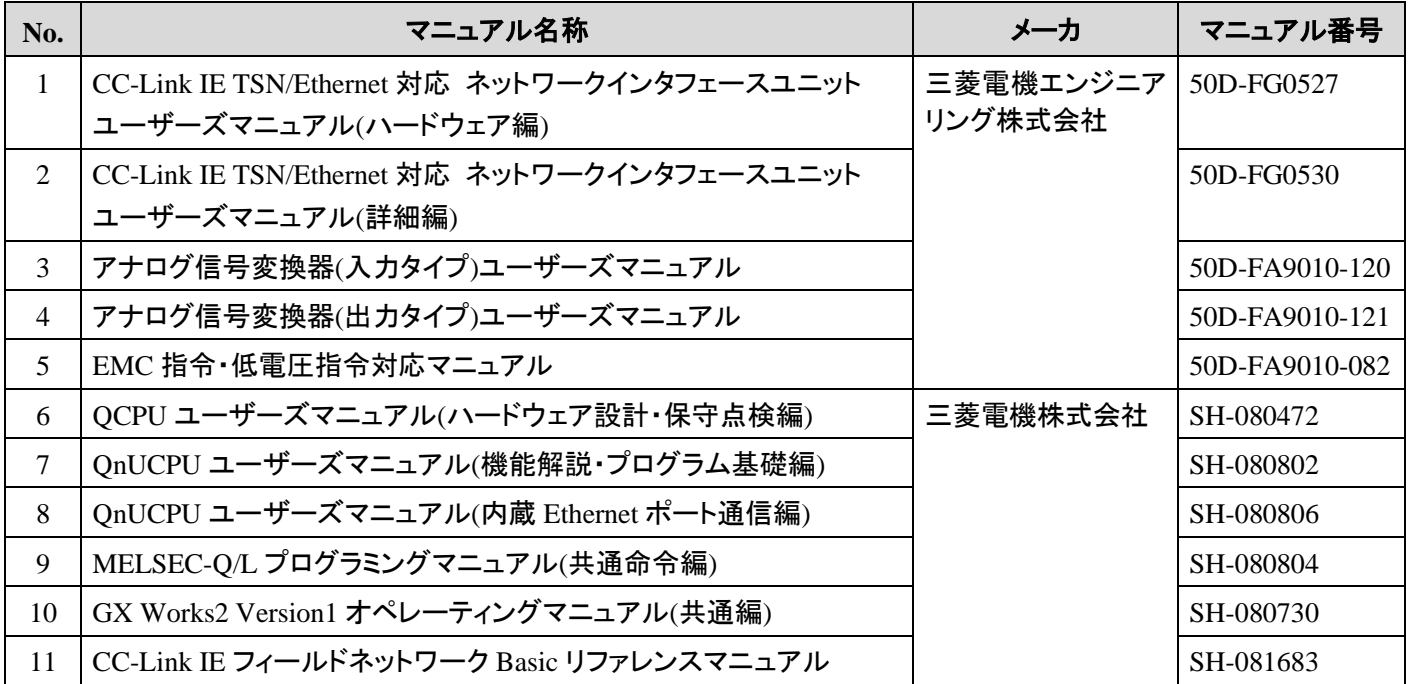

#### <span id="page-5-1"></span>**1.5.** お願い

ご使用にあたりましては,必ず対象製品のユーザーズマニュアルをお読みいただきますようお願い申し上げます。

## <span id="page-6-0"></span>**2. FB** ライブラリ詳細

## <span id="page-6-1"></span>**2.1. P+MEE-FA3-AT1T\_SaveLoggingData (**ロギングデータ保存**)**

## 名称

P+MEE-FA3-AT1T\_SaveLoggingData

#### 概要

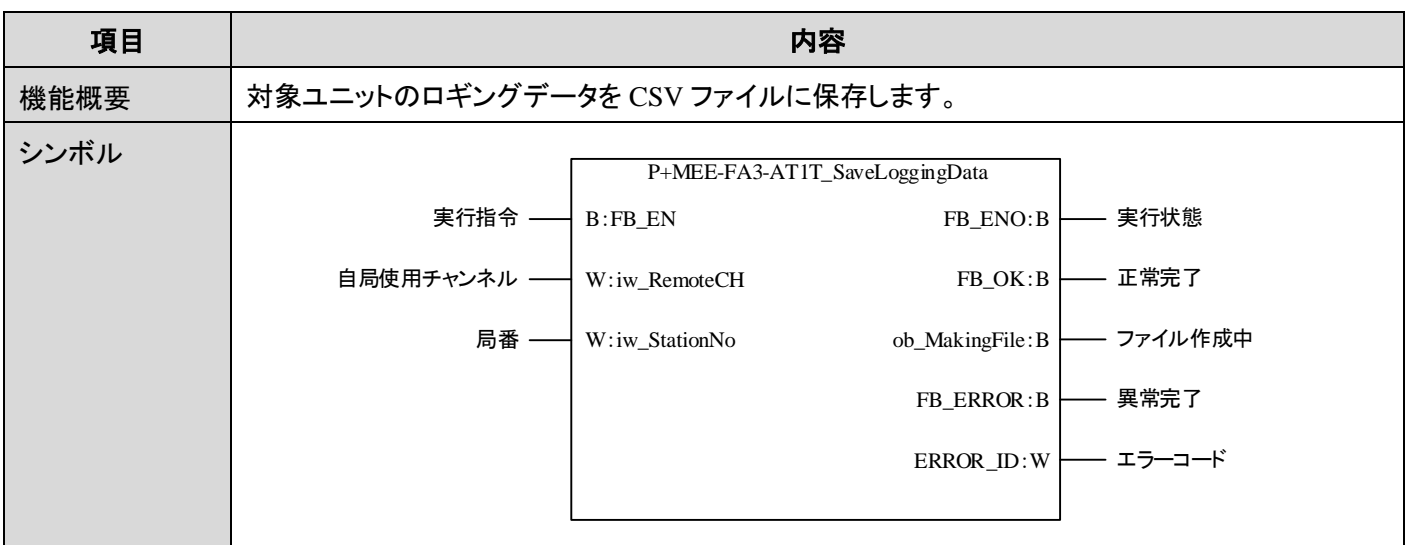

## 使用ラベル

## (1) 入力ラベル

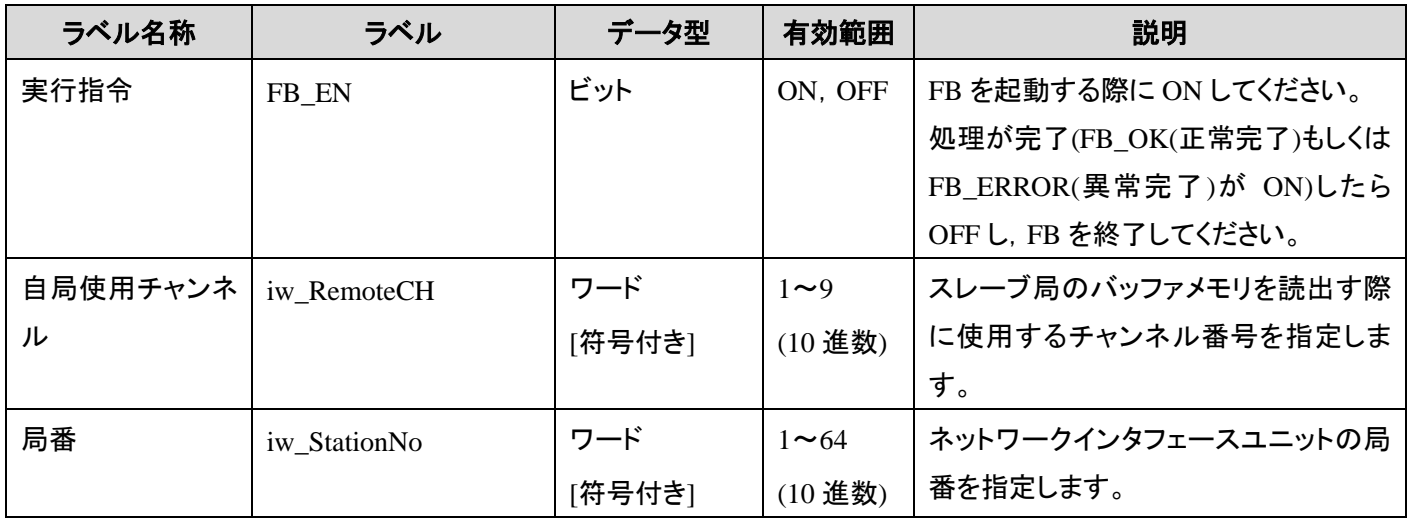

※1 ユニットラベルに応じて有効範囲は異なります。

#### (2) 出力ラベル

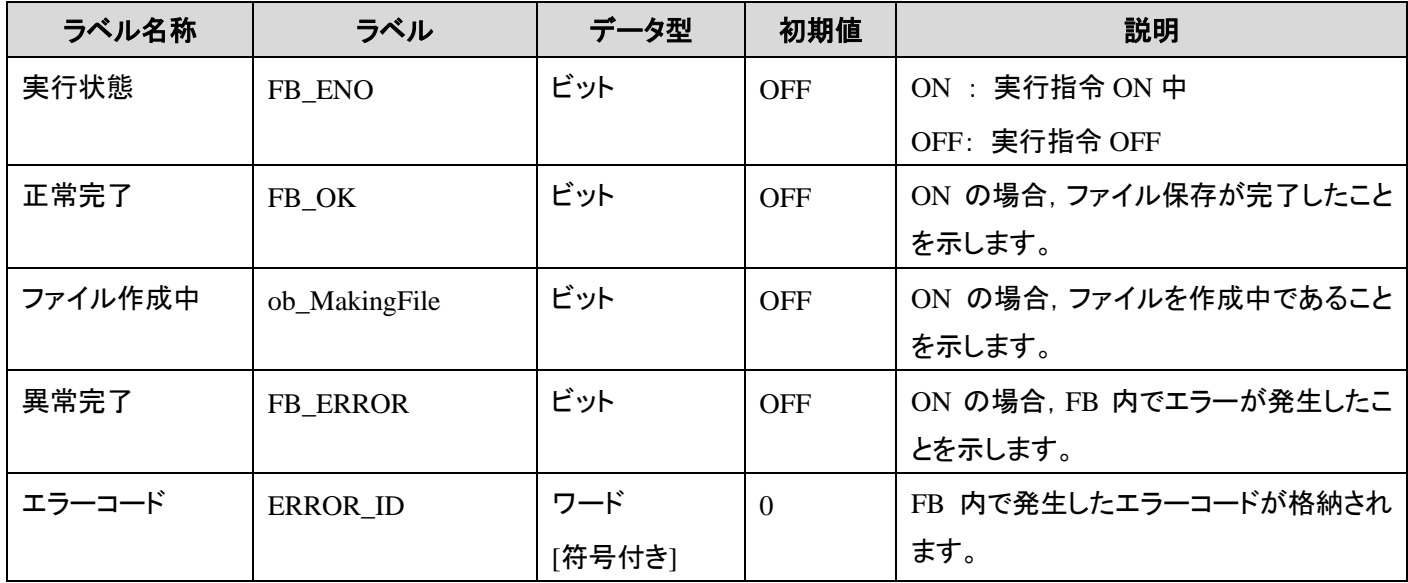

## 機能内容

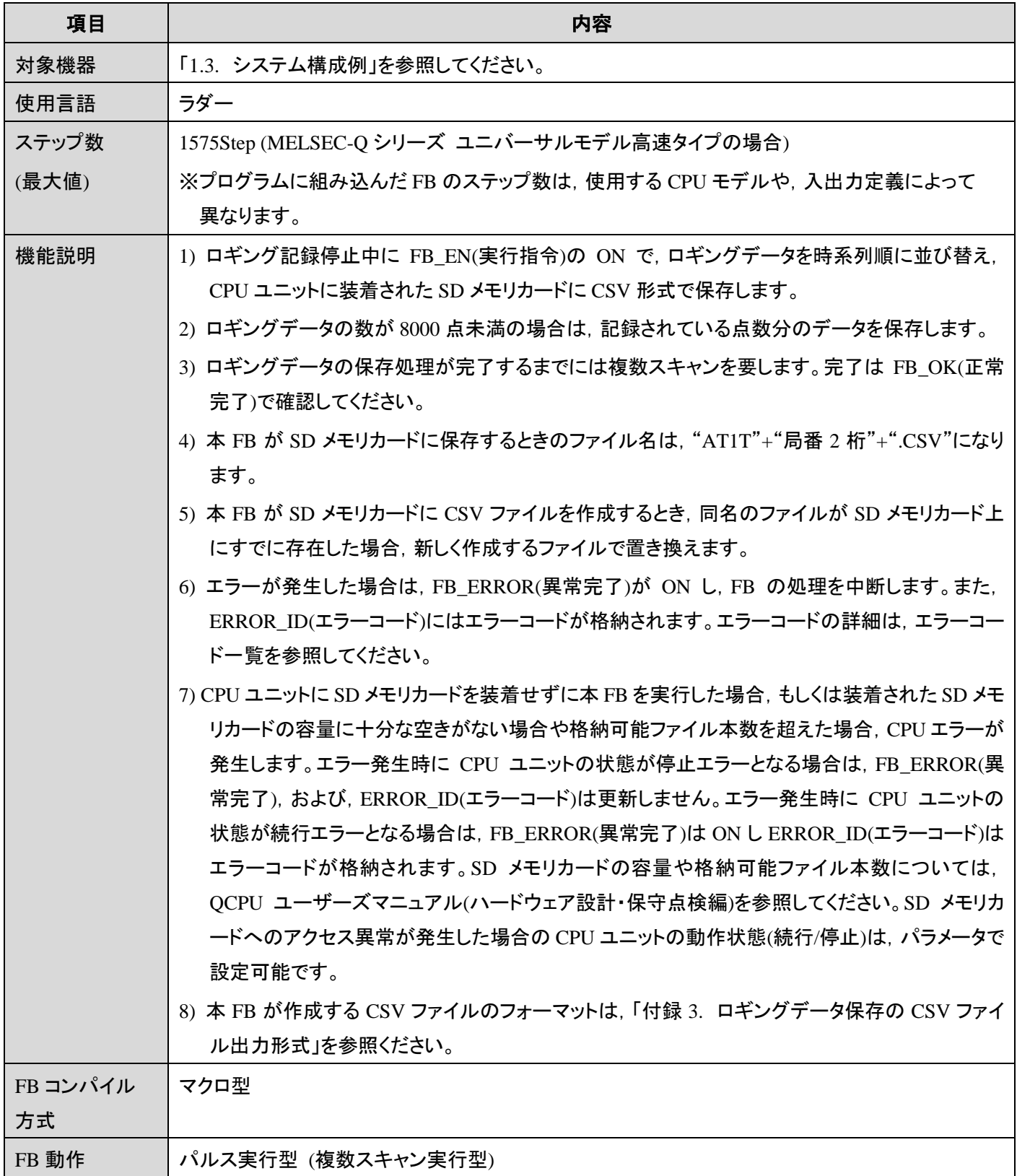

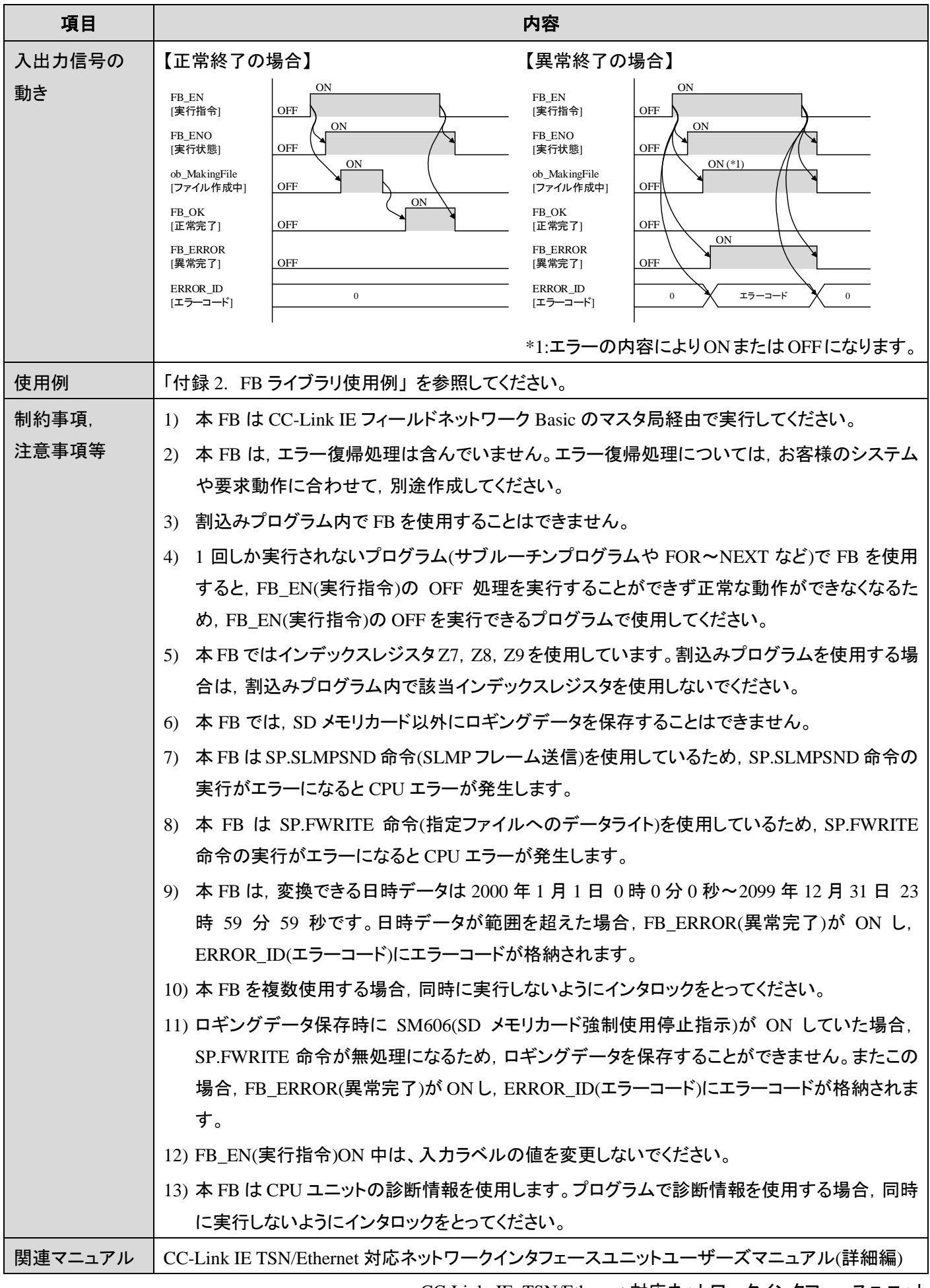

CC-Link IE TSN/Ethernet 対応ネットワークインタフェースユニット FA3-AT1T8X, FA3-AT1T8Y, FA3-AT1M8X, FA3-AT1M8Y

FB ライブラリ リファレンスマニュアル(MELSEC-Q シリーズ用 CC-Link IE フィールドネットワーク Basic 編) 9 / 31 50D-FG0555-B

## エラーコード

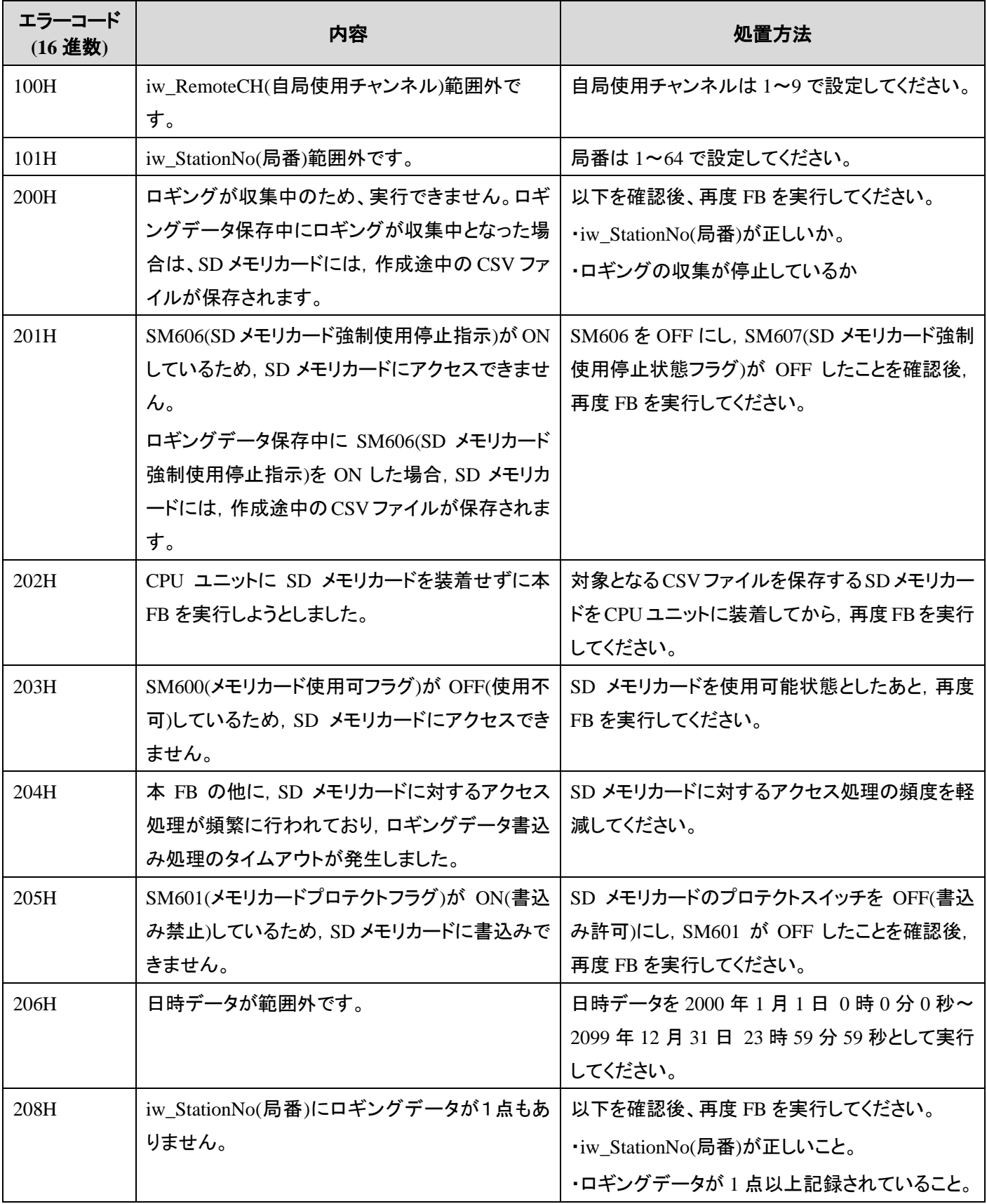

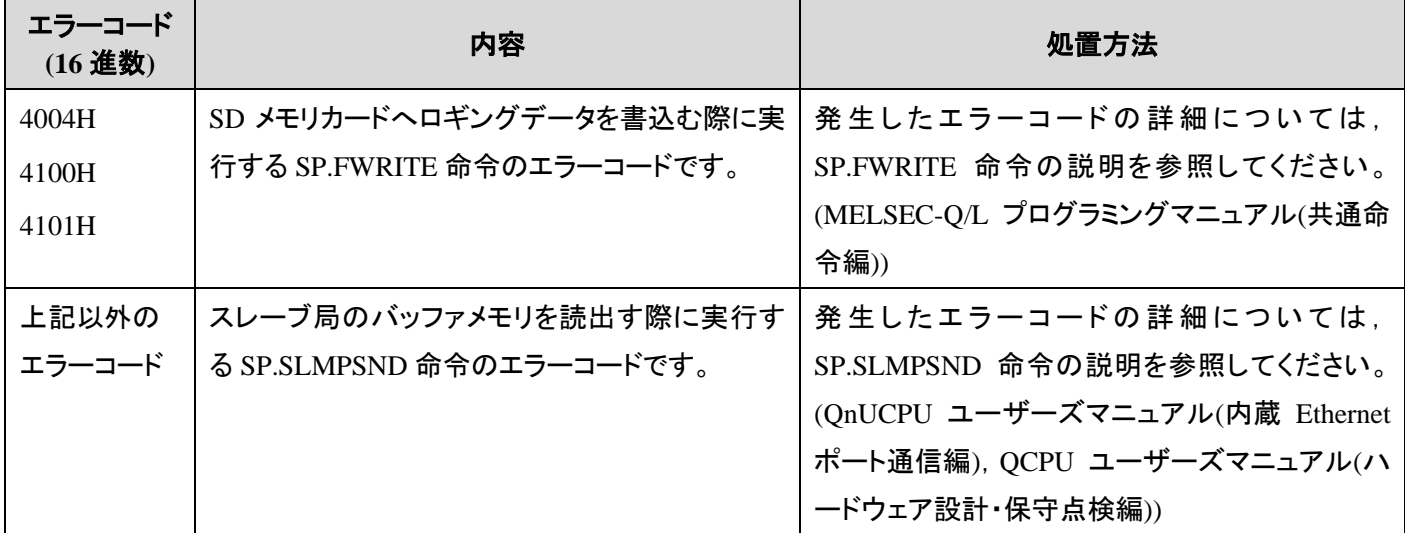

パラメータ

「付録 1.4. [機器設定説明」](#page-16-0)を参照してください。

**FB** のバージョンアップ履歴

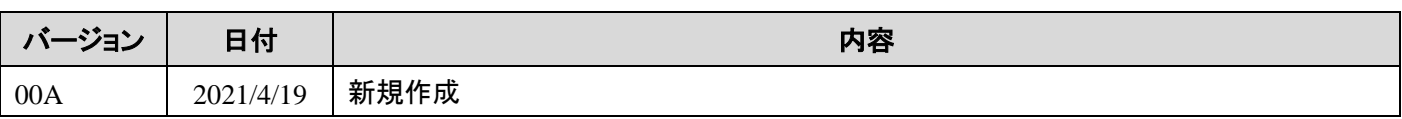

お願い

本章はファンクションブロックの機能を説明した資料です。

ユニットや CPU の使用上の制限事項,組み合わせによる制限事項などについては記載されていません。

ご使用にあたりましては,必ず対象製品のユーザーズマニュアルをお読みいただきますようお願い申し上げます。

#### <span id="page-12-0"></span>付録 **1.** 接続手順

#### <span id="page-12-1"></span>付録 **1.1.** 安全上のご注意

本製品のご使用に際しては, 本リファレンスマニュアルおよび本リファレンスマニュアルで紹介している関連 マニュアルをよくお読みいただくと共に, 安全に対して十分に注意を払って, 正しい取扱いをしていただくよう お願いいたします。

本リファレンスマニュアルで示す注意事項は, 本製品に関するもののみについて記載したものです。シーケンサ システムとしての安全上のご注意に関しては, 使用するCPUユニットのユーザーズマニュアルを参照してください。 この●安全上のご注意●では, 安全注意事項のランクを「警告」, 「注意」として区分してあります。

取扱いを誤った場合に,危険な状況が起こりえて,死亡または重傷を受ける可能性が想 定される場合。 取扱いを誤った場合に,危険な状況が起こりえて,中程度の傷害や軽傷を受ける可能性 が想定される場合および物的損害だけの発生が想定される場合。

なお, 注意に記載した事項でも, 状況によっては重大な結果に結びつく可能性があります。 いずれも重要な内容を記載していますので必ず守ってください。

#### <span id="page-13-0"></span>付録 **1.2.** 接続手順フロー

CPU ユニットとネットワークインタフェースユニットを稼働させるまでの手順を,以下に示します。

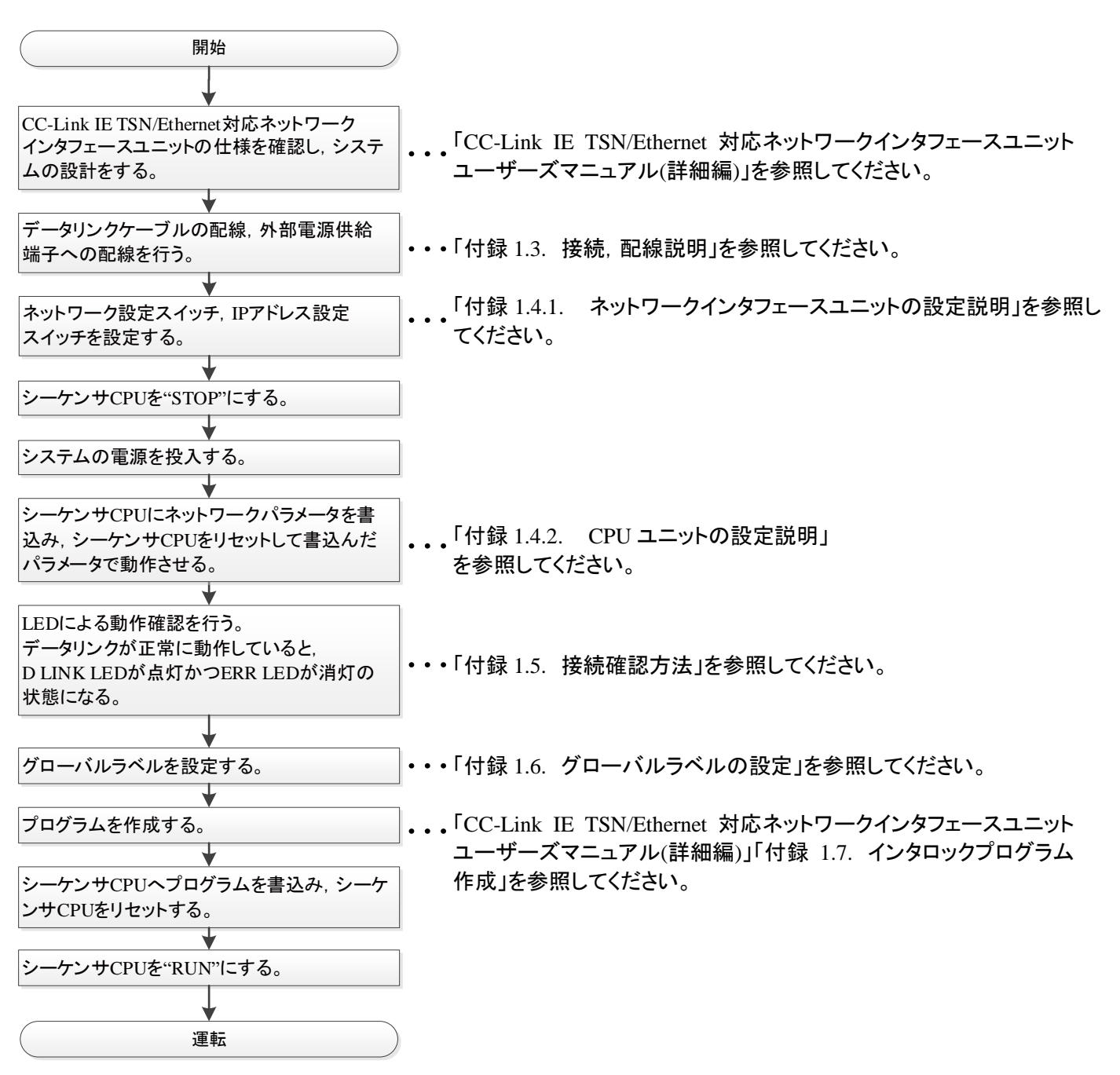

#### <span id="page-14-0"></span>付録 **1.3.** 接続,配線説明

CPU ユニットとネットワークインタフェースユニットを接続する方法について説明します。

(1) ネットワークインタフェースユニットとアナログ信号変換器との配線

ネットワークインタフェースユニットとアナログ信号変換器の配線は,専用ケーブルまたは信号変換器接続延長用ケ ーブルにて接続してください。

コネクタの切り欠きを合わせ、ケーブルのコネクタをネットワークインタフェースユニットのコネクタに押し込みます。コ ネクタは奥まで挿入し,確実に固定してください。

ケーブルには電気的な接続極性はありません。

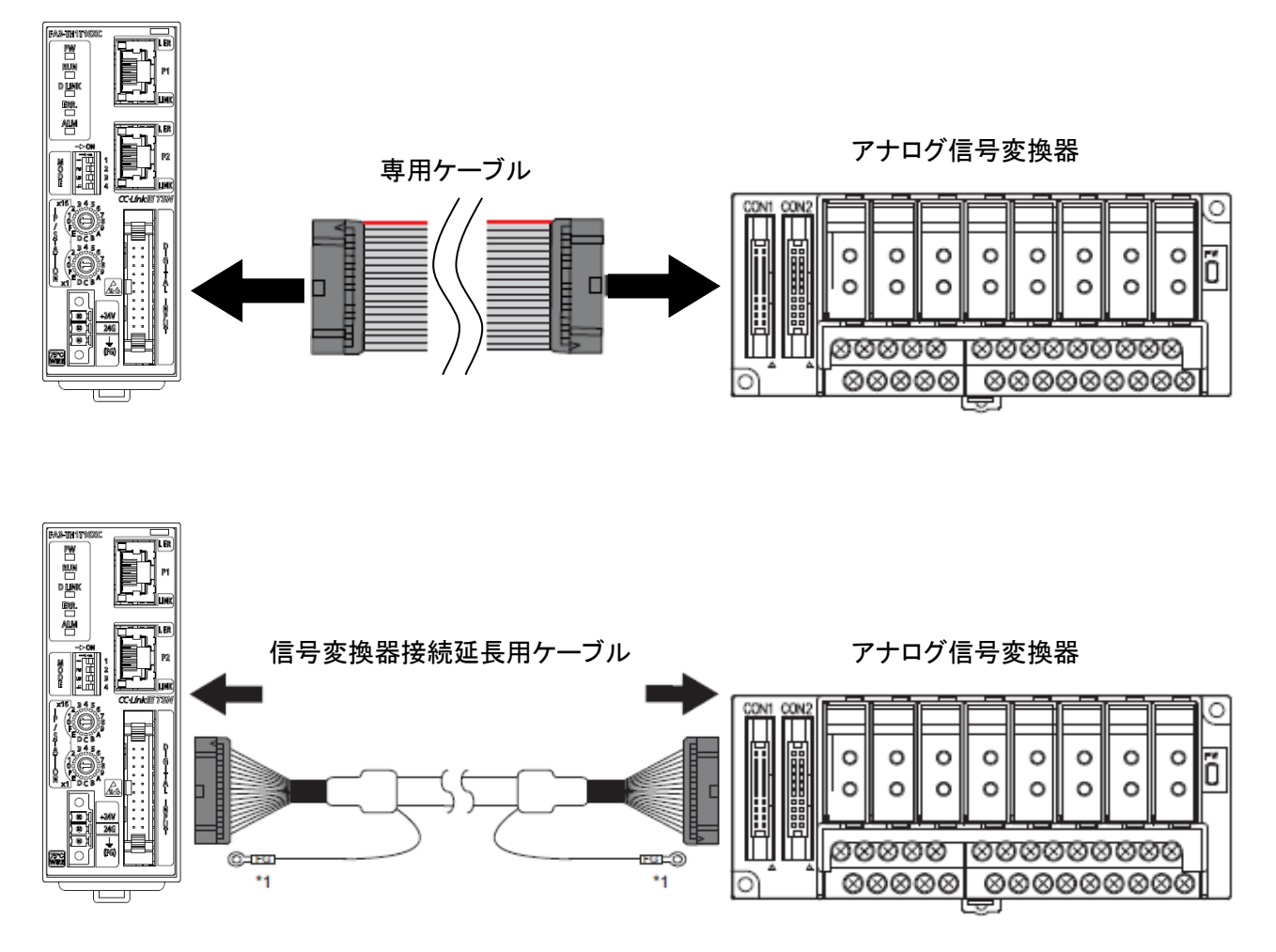

\*1: ケーブルの FG 線は, 盤に接地してください。(両端)

CC-Link IE TSN/Ethernet 対応ネットワークインタフェースユニット FA3-AT1T8X, FA3-AT1T8Y, FA3-AT1M8X, FA3-AT1M8Y FB ライブラリ リファレンスマニュアル(MELSEC-Q シリーズ用 CC-Link IE フィールドネットワーク Basic 編) 14 / 31 50D-FG0555-B (2) ネットワークインタフェースユニットの電源・FG 用端子台の配線

あらかじめシステムで使用している外部供給電源が全相遮断してあるか確認してください。 電線を取り付ける場合は、フェルール型圧着端子の付いた電線を電線挿入口に挿入し押し込んでください。押し込ん だあと,電線を軽く引っ張り,確実にクランプしていることを確認してください。

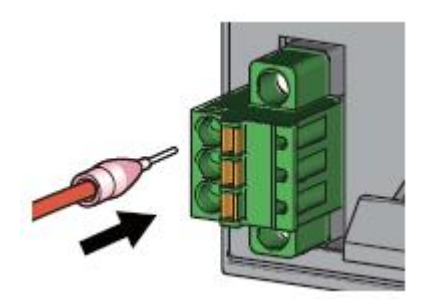

(3) CPU ユニットとの配線

ネットワークユニットの P1 に Ethernet ケーブルを接続します。

コネクタの向きに注意して,Ethernet ケーブルのコネクタを「カチッ」と音がするまで押し込みます。

手前方向に軽く引っ張り、確実に装着されていることを確認してください。

Ethernet ケーブルを接続した P1 の LINK LED が点灯しているか確認してください。\*1

\*1 ケーブルを接続してから LINK LED が点灯するまでの時間は,ばらつく場合があります。通常は数秒で点灯しま す。ただし,回線上の機器の状態により,リンクアップ処理が繰り返され,時間がさらに延びる場合もあります。

#### <span id="page-16-0"></span>付録 **1.4.** 機器設定説明

#### <span id="page-16-1"></span>付録 **1.4.1.** ネットワークインタフェースユニットの設定説明

ネットワークインタフェースユニットを使用するために必要な設定について説明します。

(1) ネットワーク設定スイッチの設定

ネットワークインタフェースユニットの前面にあるネットワーク設定スイッチを使用して,対応ネットワークを設定します。 ネットワーク設定スイッチの設定はネットワークインタフェースユニットの電源 ON 時に有効となるため,電源 OFF の状 態で設定してください。

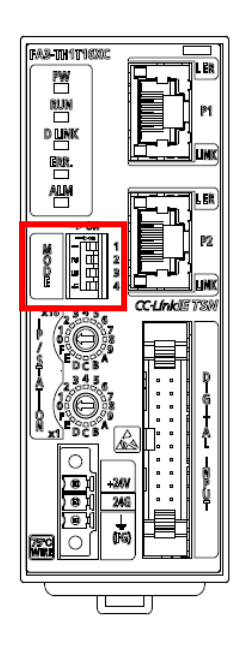

[設定方法]

ネットワーク設定スイッチ 2~4 で対応ネットワークを設定します。

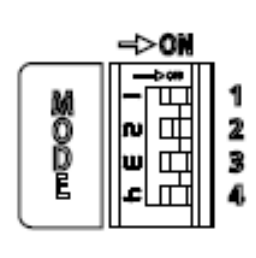

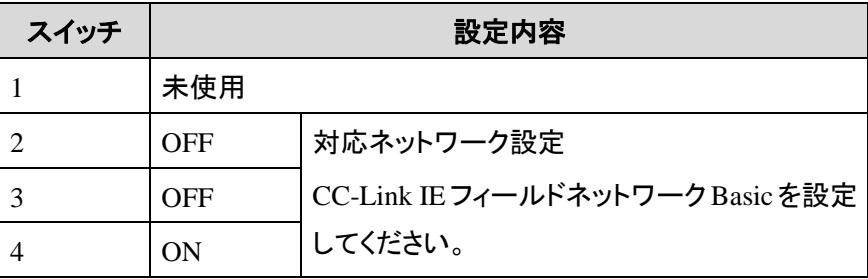

(2) IP アドレス設定スイッチの設定

ネットワークインタフェースユニットの前面にある IP アドレス設定スイッチを使用して,IP アドレスの第 4 オクテットを設定 します。

IP アドレス設定スイッチの設定はネットワークインタフェースユニットの電源 ON 時に有効となるため,電源 OFF の状態 で設定してください。

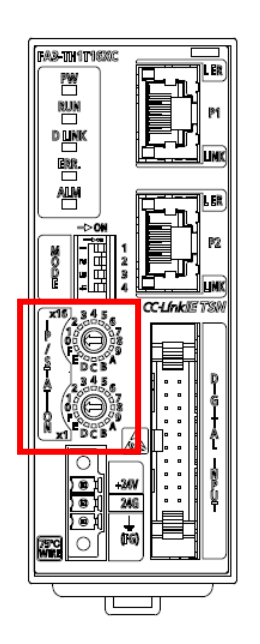

#### [設定方法]

IP アドレスの第 4 オクテット(10 進数)は,IP アドレス設定スイッチの x1 と x16(16 進数)で設定します。

[設定範囲]

1~254 の値を設定してください。

#### <span id="page-18-0"></span>付録 **1.4.2. CPU** ユニットの設定説明

CPU ユニットを使用するために必要な GX Works2 の設定について説明します。 各画面の操作方法は,GX Works2 のオペレーティングマニュアルを参照してください。

#### (1) プロジェクトを作成します。

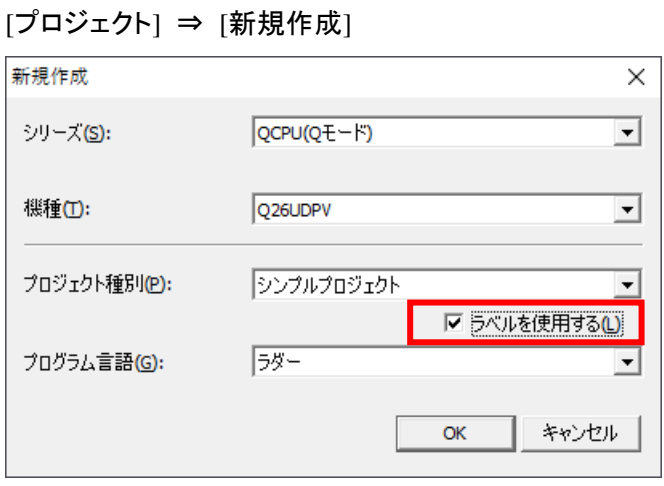

プロジェクト種別の[ラベルを使用する]にチェックを入れて,[OK]ボタンをクリックします。

(2) Q パラメータ設定画面で IP アドレスを設定し,[CC-Link IEF Basic 設定]ボタンをクリックします。 [ナビゲーションウィンドウ] ⇒ [パラメータ] ⇒ [CPU パラメータ] ⇒ [内蔵 Ethernet ポート設定]

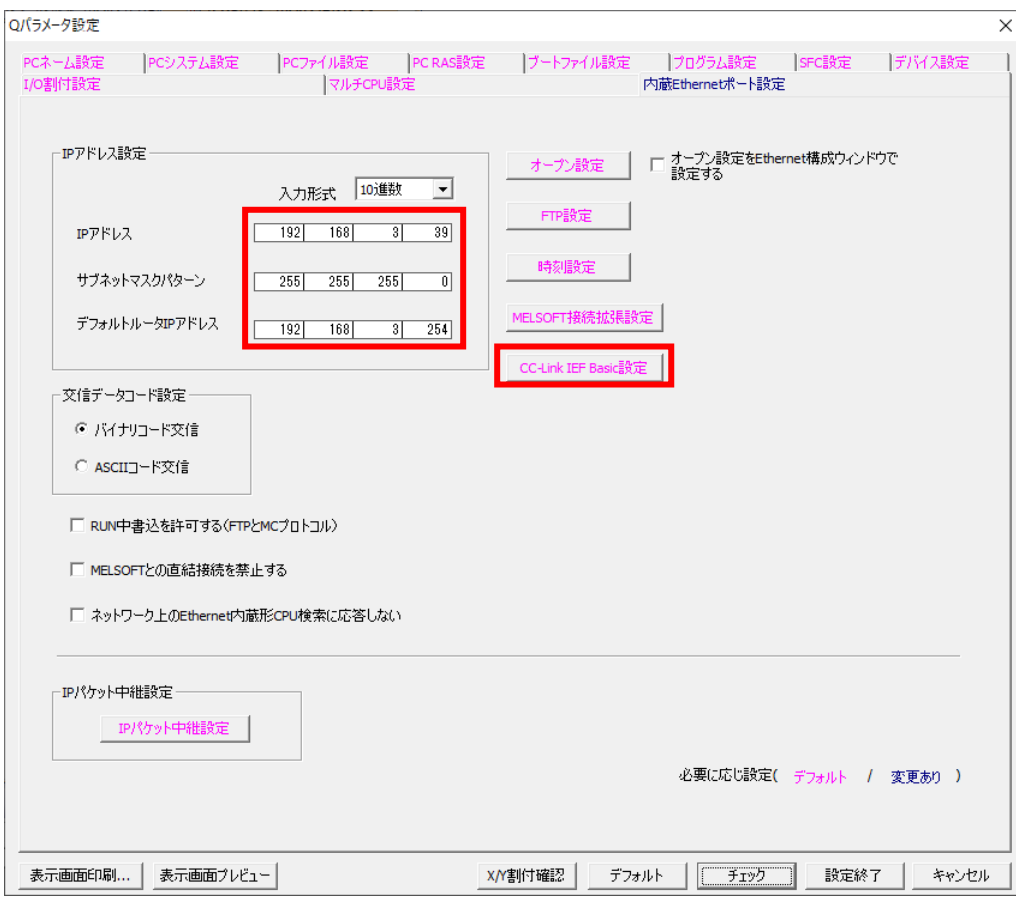

CC-Link IE TSN/Ethernet 対応ネットワークインタフェースユニット FA3-AT1T8X, FA3-AT1T8Y, FA3-AT1M8X, FA3-AT1M8Y FB ライブラリ リファレンスマニュアル(MELSEC-Q シリーズ用 CC-Link IE フィールドネットワーク Basic 編) 18 / 31 50D-FG0555-B (3) [CC-Link IEF Basic を使用する]にチェックを入れて,[ネットワーク構成設定]ボタンをクリックします。

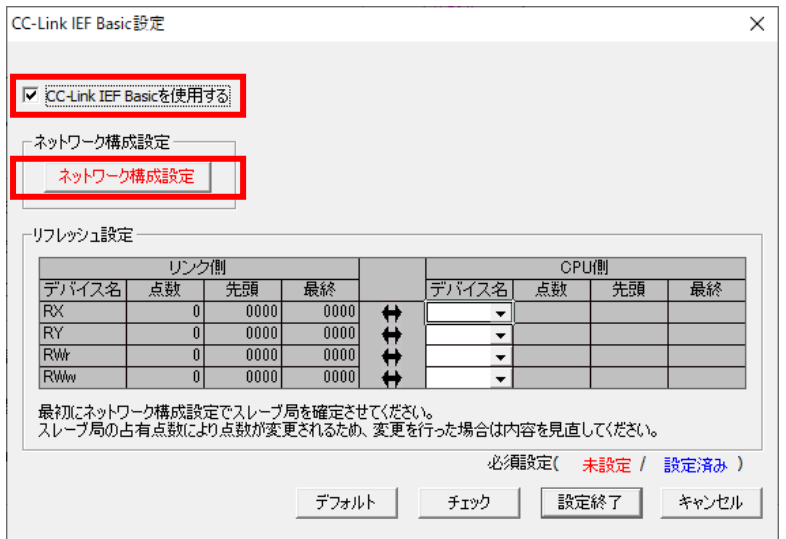

(3) CC-Link IEF Basic 構成ウィンドウを表示し,下記のように設定します。

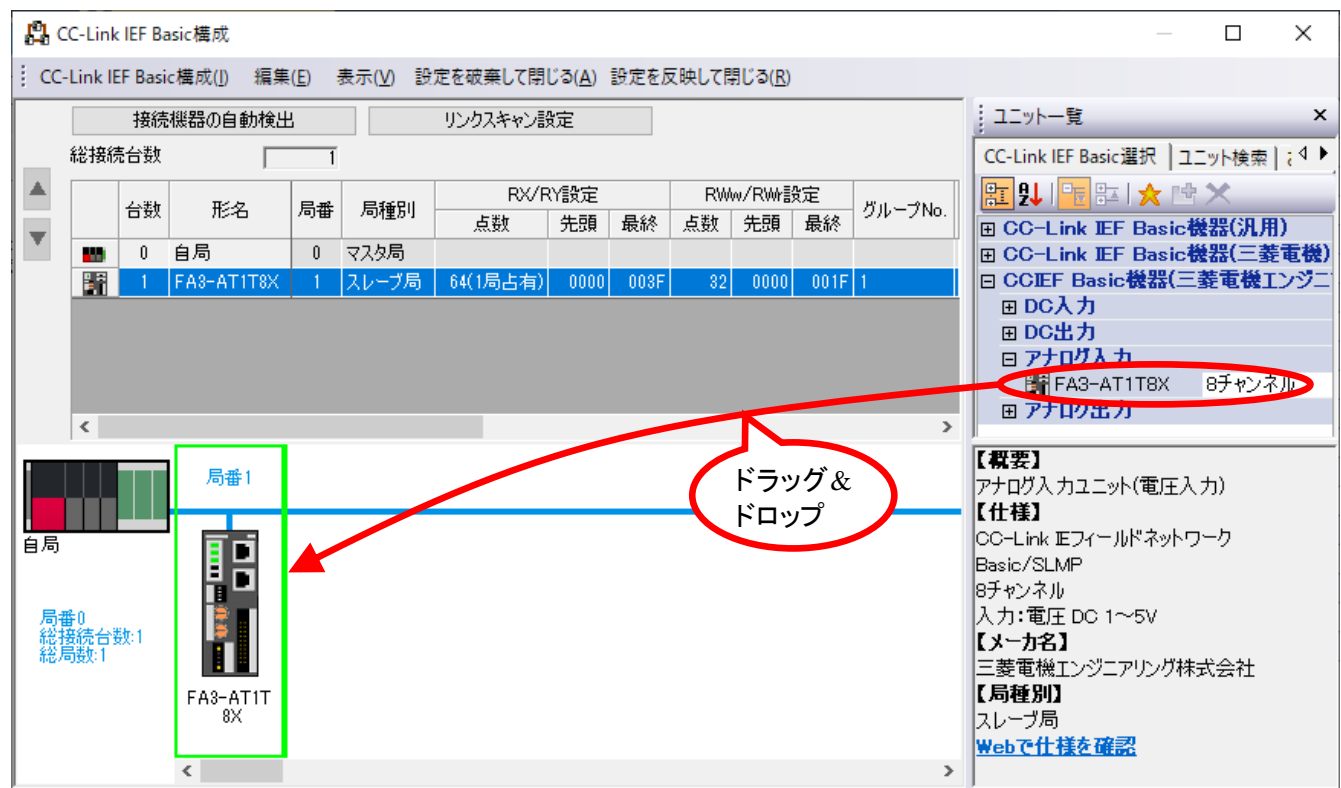

(5) [設定を反映して閉じる]ボタンをクリックし,"CC-Link IEF Basic 構成"画面を閉じます。

(6) CC-Link IEF Basic 設定画面のリフレッシュ設定で,下記のように設定します。

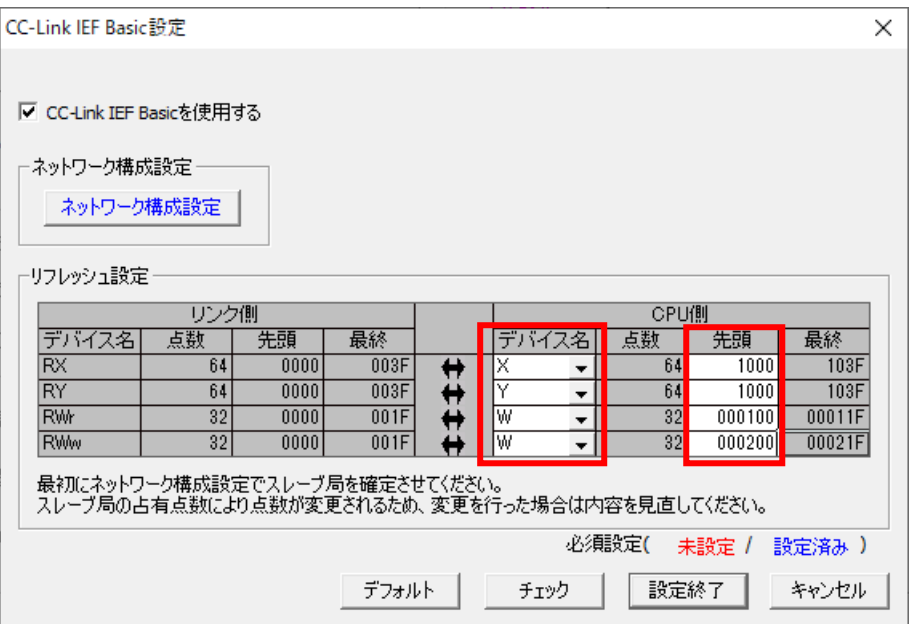

(7) [適用]ボタンをクリックします。

(8) Q パラメータ設定画面で[設定終了]ボタンをクリックします。

- (9) 設定したパラメータをマスタ局の CPU ユニットに書込み,マスタ局の CPU ユニットをリセット,またはシーケンサの電 源を OFF→ON します。 [オンライン] ⇒ [シーケンサへの書込み]
- (10) マスタ局の CPU ユニットを RUN にします。

#### <span id="page-21-0"></span>付録 **1.5.** 接続確認方法

以下の方法でシーケンサとネットワークインタフェースユニットの接続確認を行ってください。

(1) 「付録 1.4.2. CPU [ユニットの設定説明」](#page-18-0)のユニットパラメータ設定を行う。

(2) ネットワークインタフェースユニットの表示 LED が以下のとおりになっていることを確認する。

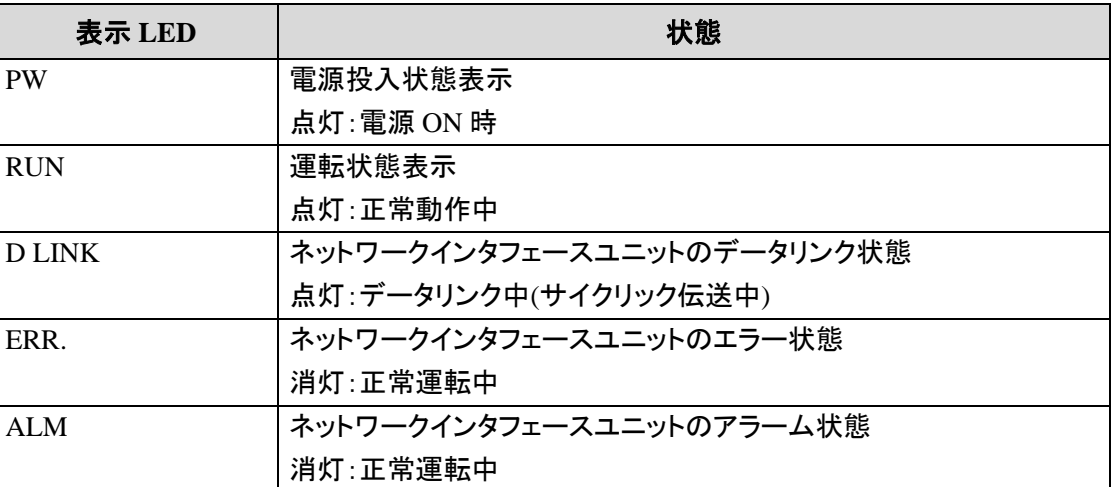

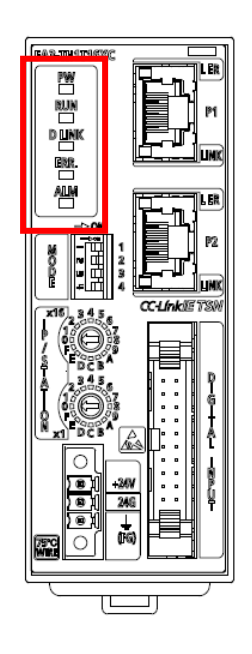

#### <span id="page-22-0"></span>付録 **1.6.** グローバルラベルの設定

本 FB を使用する際は,以下のグローバルラベルの設定が必要です。グローバルラベルの設定を説明します。

(1) グローバルラベルの設定画面を表示し,下記のように設定します。

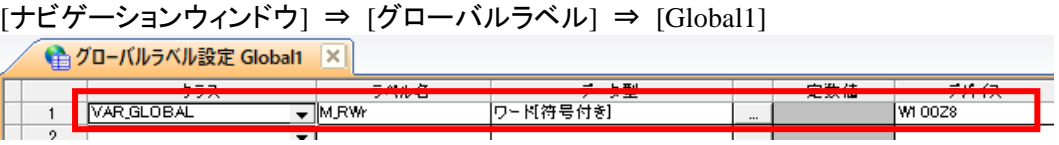

#### M\_RWr リモートレジスタ(RWr)の設定を行います。

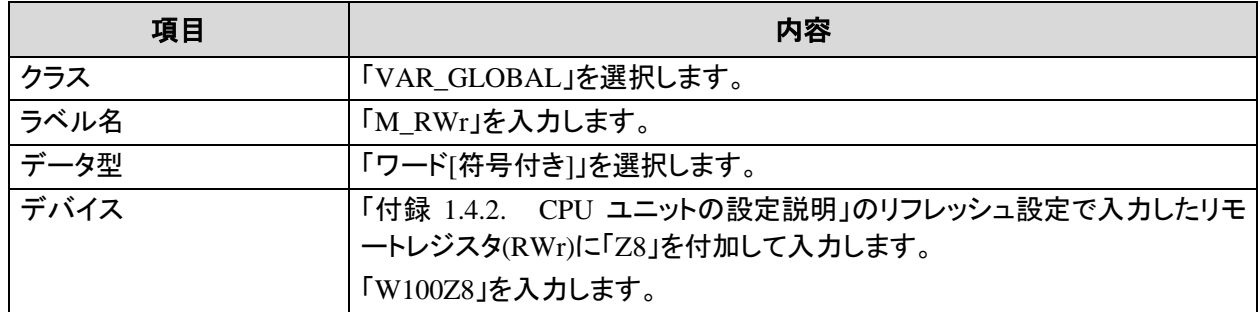

## <span id="page-23-0"></span>付録 **1.7.** インタロックプログラム作成

本 FB を使用する際は, インタロックプログラムの作成が必要です。以下にインタロックプログラムの例を示します。 (MC 命令と MCR 命令の間に該当する FB を設定してください。)

インタロックプログラムでは、下記のユニットラベルでインタロックをとってください。

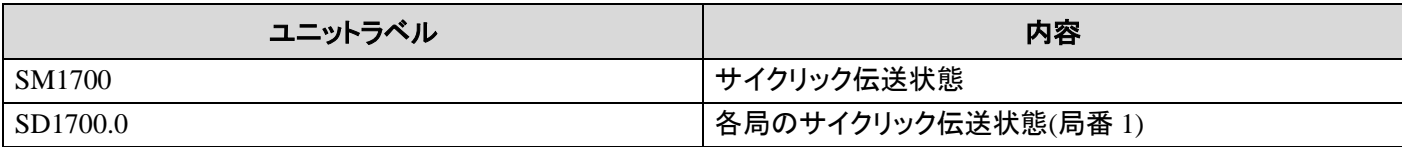

#### インタロック例 (CC-Link IE フィールドネットワーク Basic 局番 1)

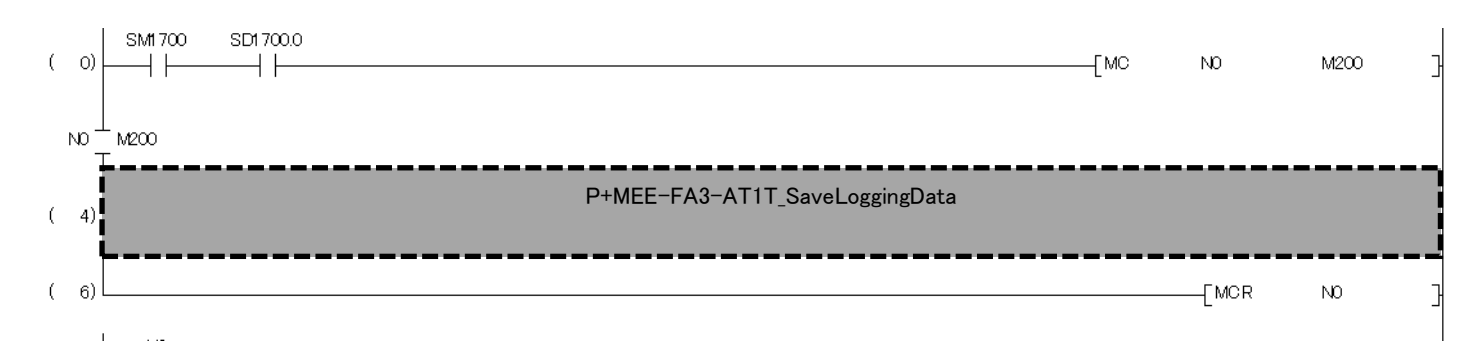

## <span id="page-24-0"></span>付録 **1.8.** トラブルシューティング

CPU ユニットおよびネットワークインタフェースユニットの動作が正常でない場合,以下の内容について確認・点検を実施 してください。

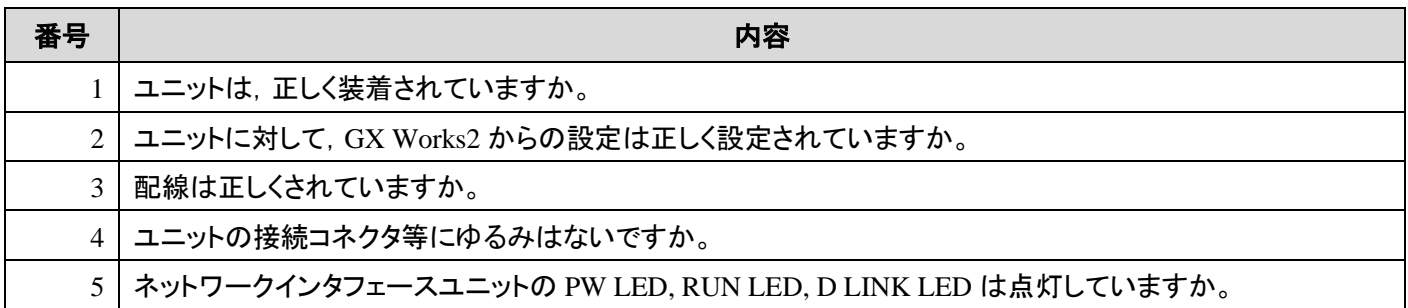

トラブルシューティングの詳細は,CC-Link IE フィールドネットワーク Basic リファレンスマニュアルおよび CC-Link IE TSN/Ethernet 対応ネットワークインタフェースユニットユーザーズマニュアル(詳細編)を参照してください。

## <span id="page-25-0"></span>付録 **2. FB** ライブラリ使用例

#### <span id="page-25-1"></span>付録 **2.1.** システム構成例

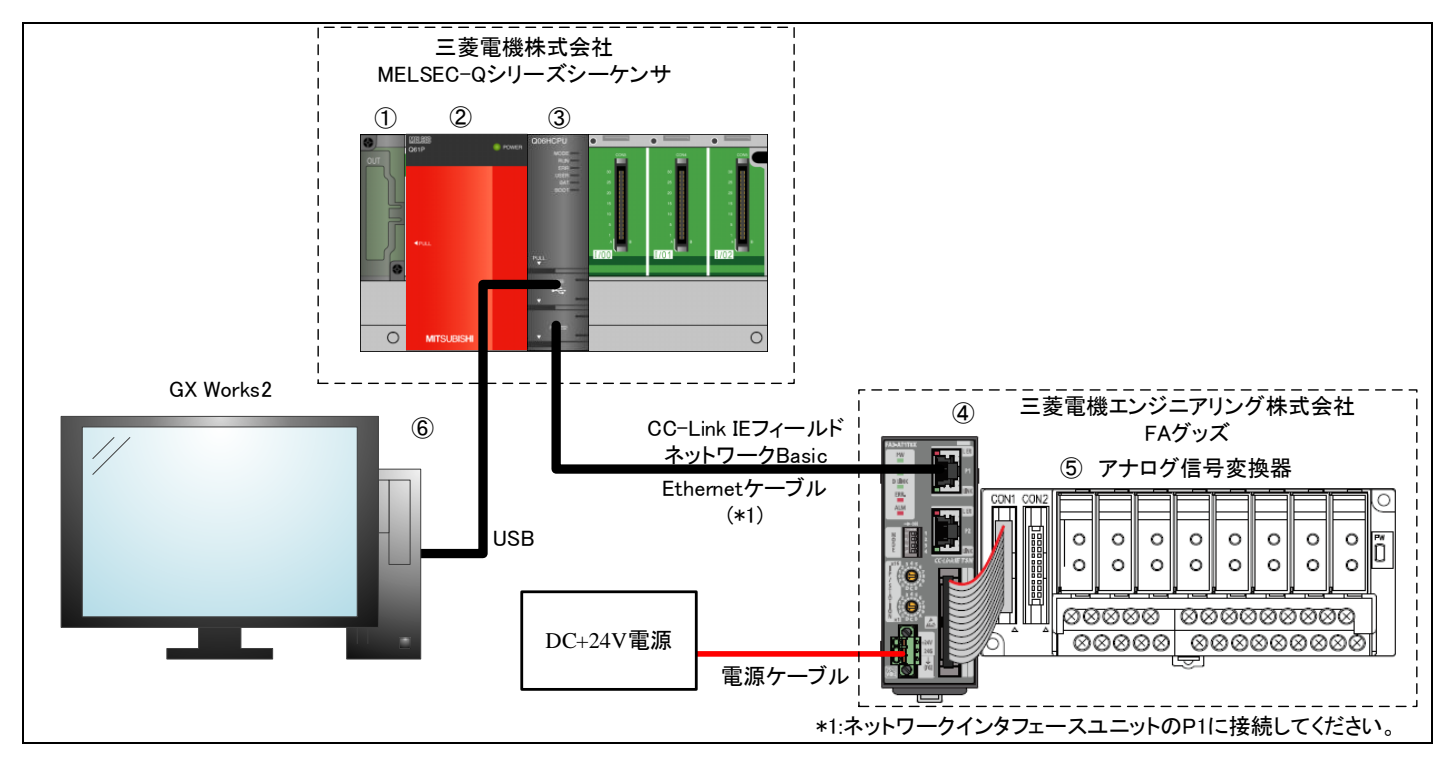

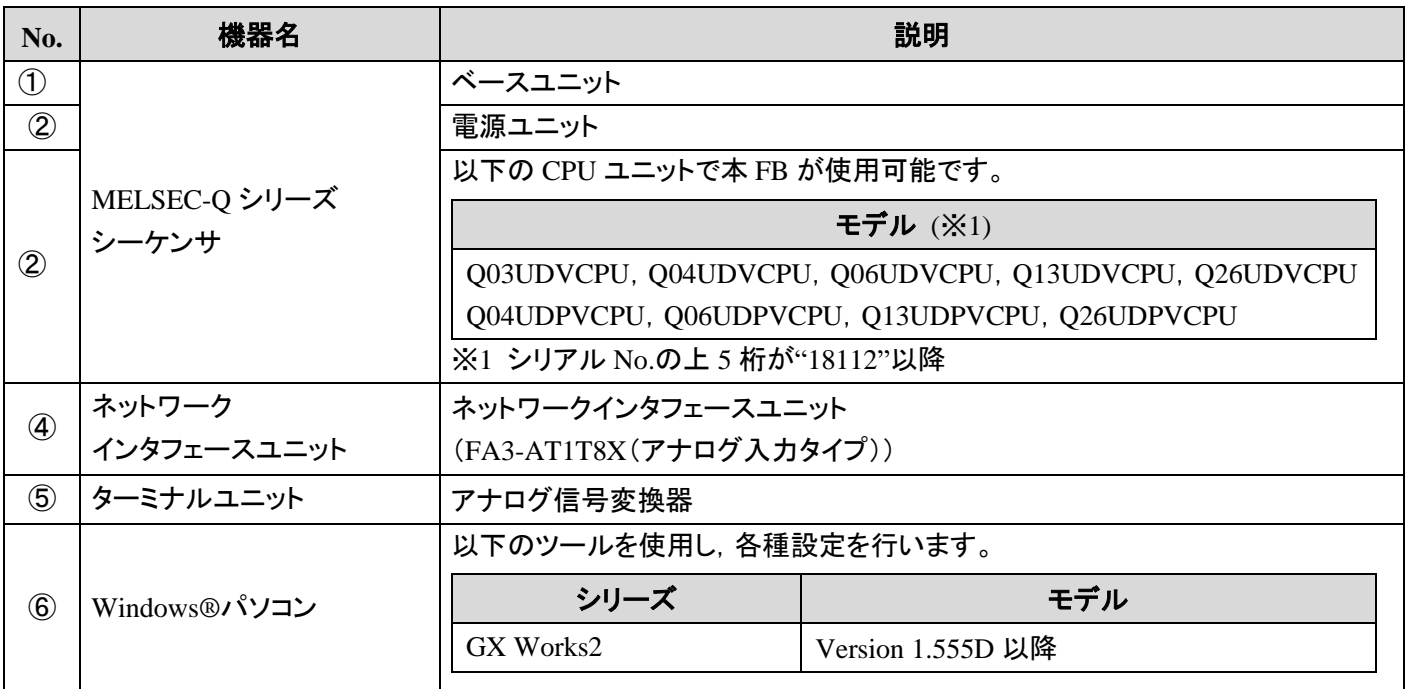

## <span id="page-26-0"></span>付録 **2.2.** 使用デバイス一覧

(1) 外部入力(指令)

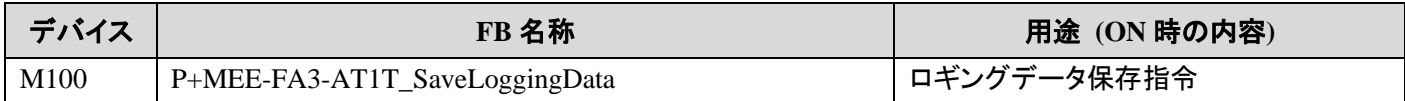

#### (2) 外部出力(確認)

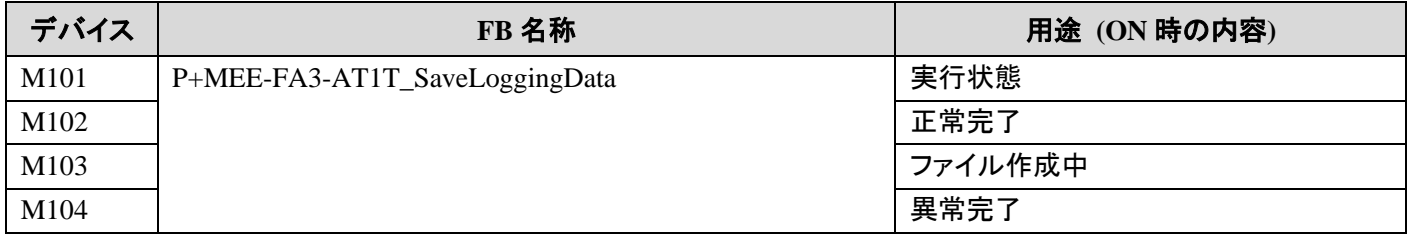

#### (3) 外部出力(データ)

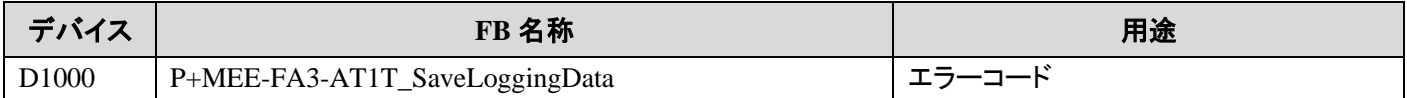

#### <span id="page-27-0"></span>付録 **2.3.** 使用例

#### <span id="page-27-1"></span>付録 **2.3.1. P+MEE-FA3-AT1T\_SaveLoggingData (**ロギングデータ保存**)**

本項の例では,入力ラベルに以下の値を設定します。

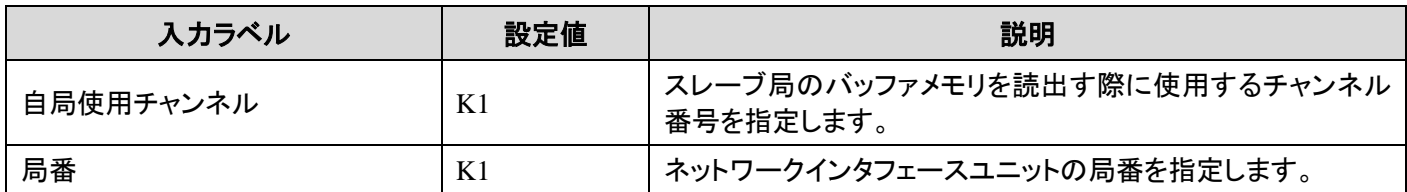

M100 を ON にすると,上記の条件にてロギングデータ保存を行うプログラムの例を示します。

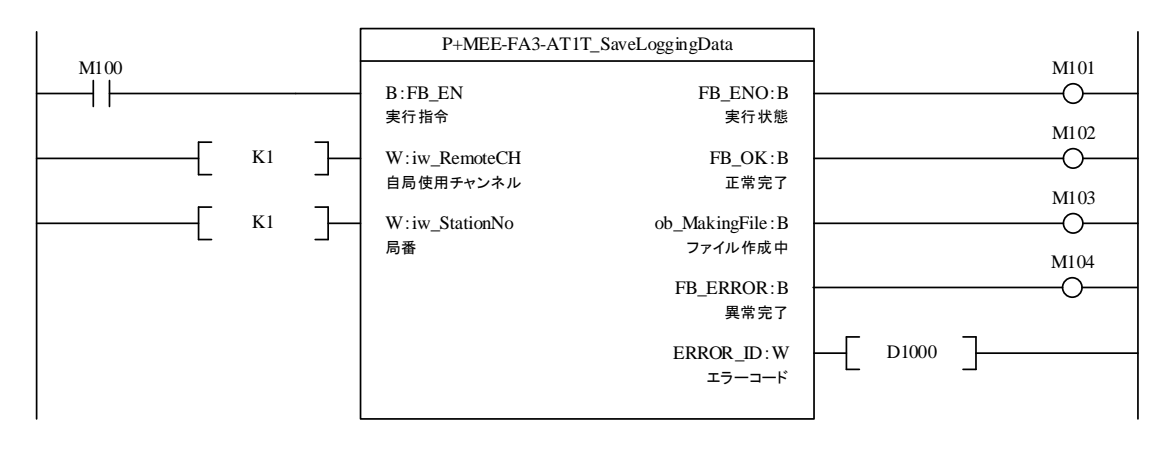

## <span id="page-28-0"></span>付録 **3.** ロギングデータ保存の **CSV** ファイル出力形式

P+MEE-FA3-AT1T\_SaveLoggingData が出力する CSV ファイルのフォーマット仕様を下記に示します。

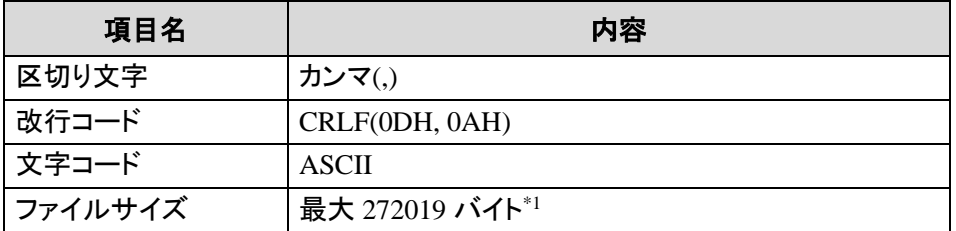

\*1 ロギングデータ数 8000 点で,ロギングデータがすべて 6 桁のとき,ファイルサイズが最大となります。

CSV ファイルに書込まれる行/列の出力内容を下記に示します。

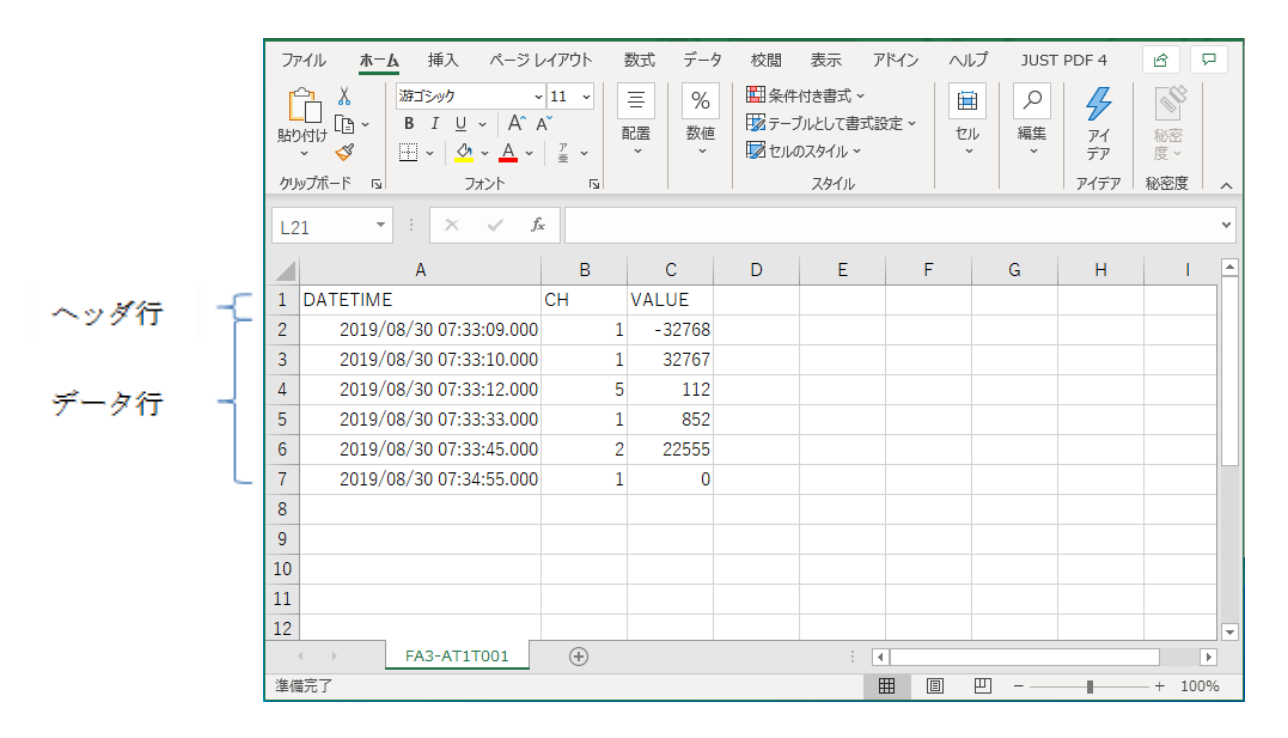

#### (1) ヘッダ行

ヘッダ行のファイルサイズは 19 バイト固定です。

1 行目:データ行の各項目名を出力します。

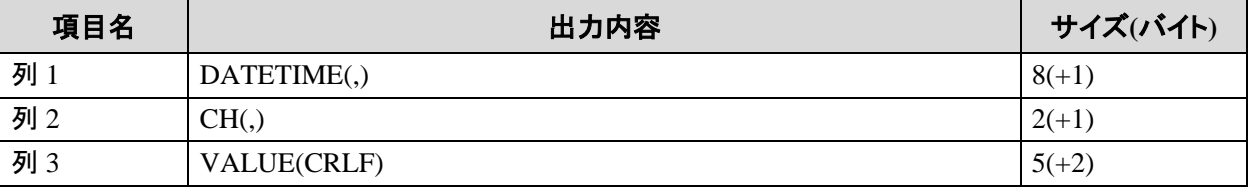

## (2) データ行

データ行のファイルサイズは 29~272000 バイトの範囲です。

#### 各列名のデータが下表の順に書込まれます。

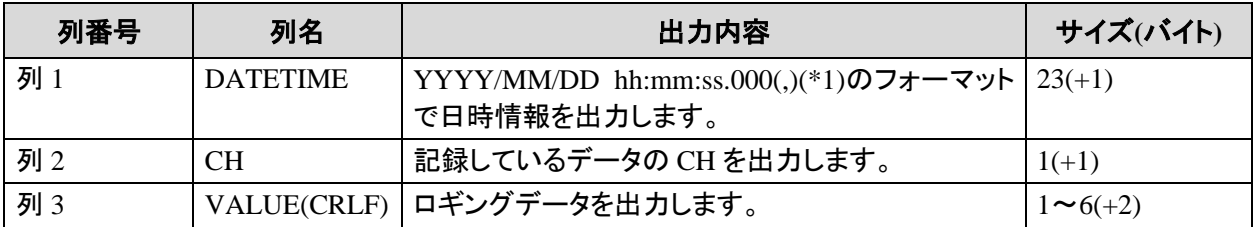

\*1:ms 単位は"000"が書込まれます。

## <span id="page-30-0"></span>付録 **4.** エラーコード一覧

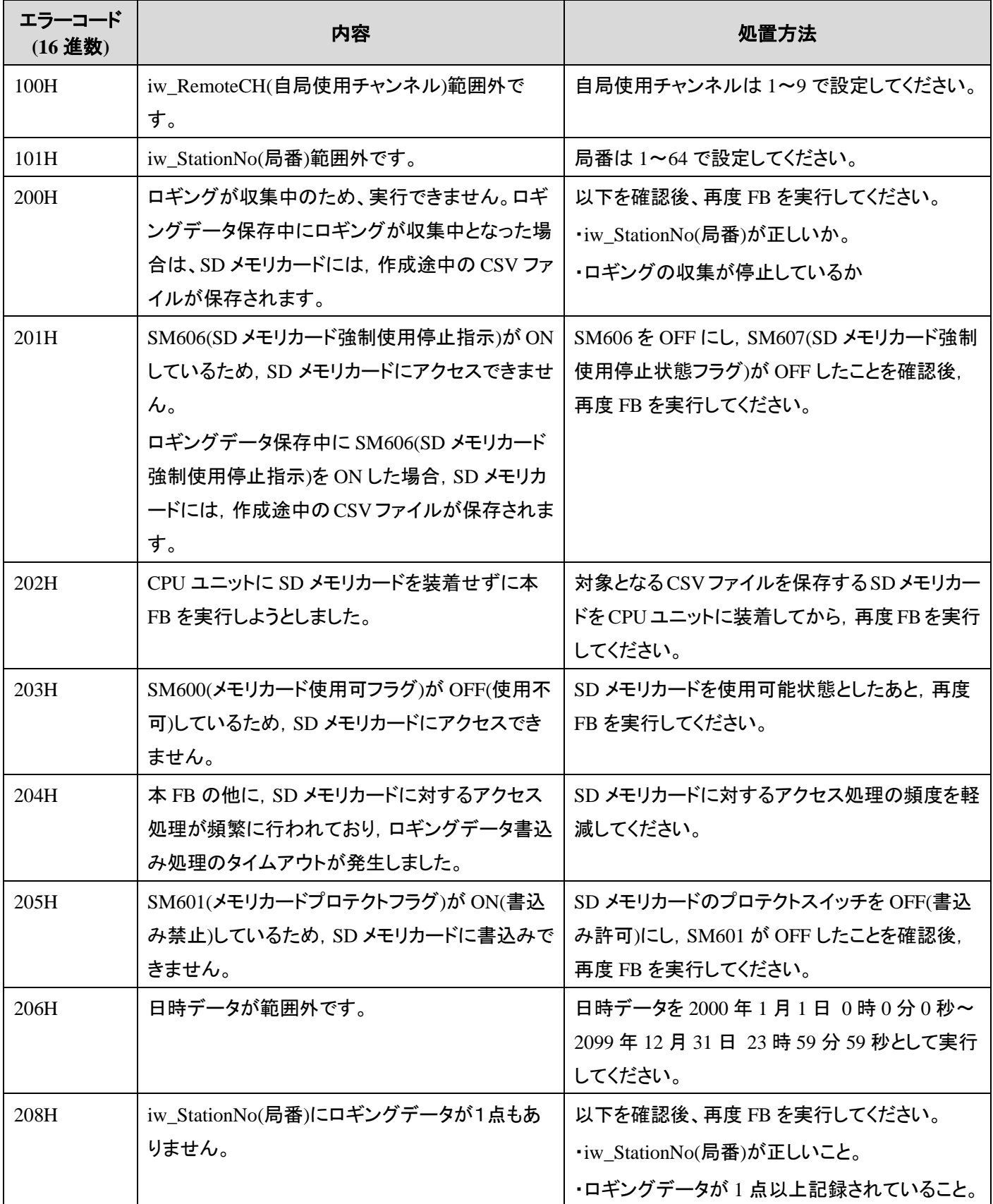

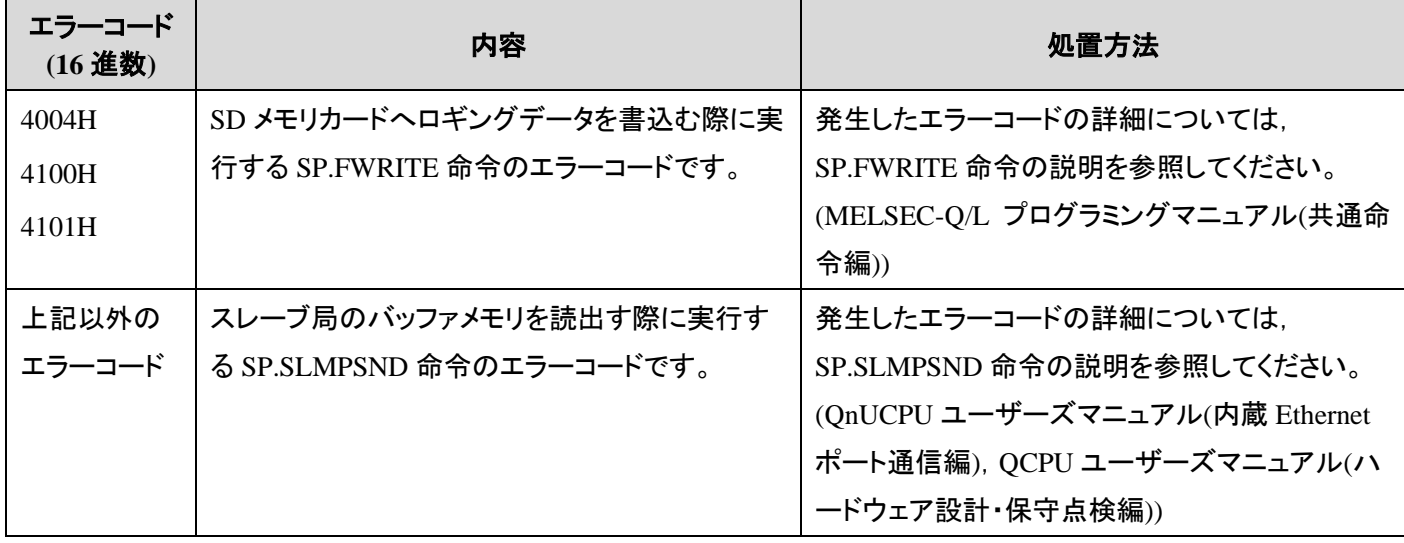

## ▲ 三菱電機エンジニアリング株式会社

#### 営業統括部

TEL(03)3288-1743 〒102-0073 東京都千代田区九段北1-13-5(ヒューリック九段ビル)

東日本営業支社 TEL(03)3288-1743 中日本営業支社 TEL(052)565-3435 西日本営業支社 TEL(06)6347-2926 中四国支 店 TEL(082)248-5390 九州支 店 TEL(092)721-2202

#### 技術お問い合わせ

名古屋事業所 技術サポート TEL(0568)36-2068 受付/9:00~12:00, 13:00~17:00 月曜~金曜 (土・日・祝日, 春季・夏季・年末年始の休日を除く通常業務日)

三菱電機エンジニアリング株式会社FA機器の最新情報を掲載 スマート工場実現に向けトータルソリューションでサポートします

**MEEFAN 情**像索

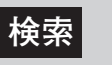

回荡氛回

https://www.mee.co.jp/sales/fa/meefan/

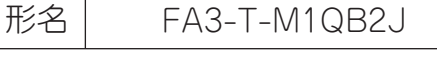

50D-FG0555-B(2309)MEE